# **PRINTING**

**> To print in the library all files must be saved as pdfs onto a flash drive and printed from the copy machine** 

#### **Directions for printing are on page 4 directions for saving as a pdf are on pages 2-3**

**Library has flash drives to gently borrow if you need**

#### **> Remember to eject flash drives CORRECTLY**

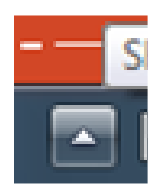

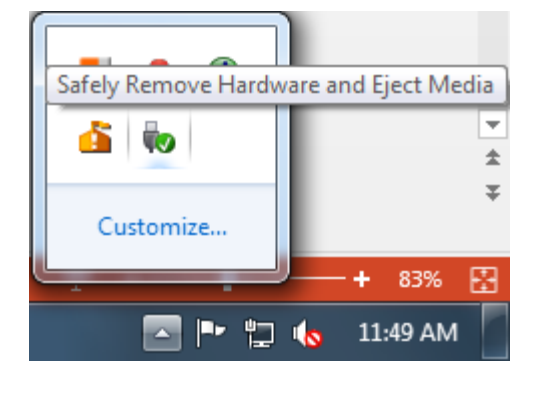

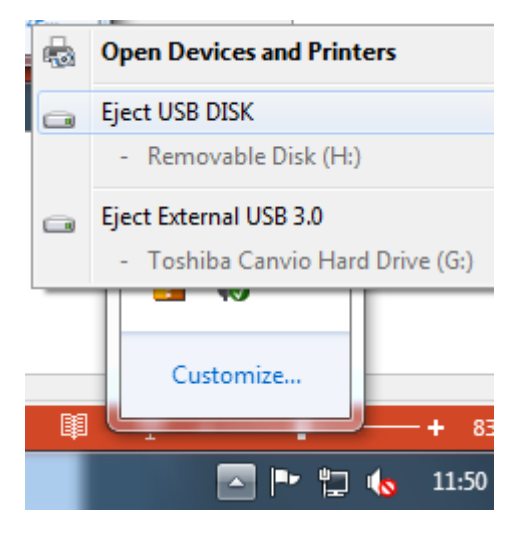

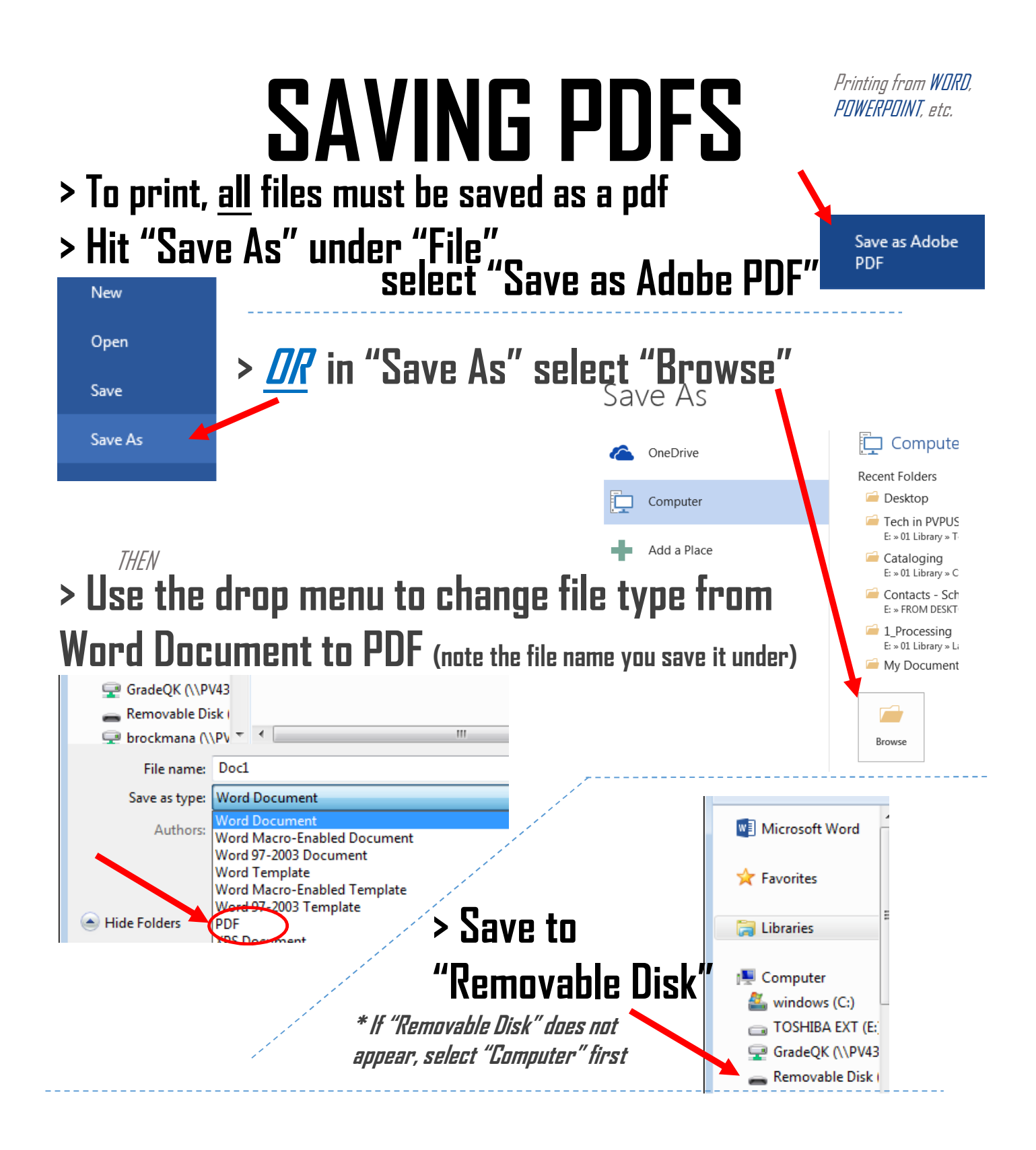

- **> You will be charged \$**0**.10 for every b&w page you print, so please be mindful of how many pages you save**
- **> Printing from Web pages: consider copying & pasting to a word doc first, or selecting the range of pages you actually want (avoid ads**  $_8$  **comments)**
- **> To print multiple PowerPoint slides per page, see directions on pg 3.**

## **SAVING PDFS**

From WEB [Chrome works best], this works for other types of docs too.

E

 $O<sub>in</sub>$ 

鼺

000<br>000<br>9 Slides Vertica

 $\boxed{\underline{\Box}}$ 

H

 $\fbox{ \begin{tabular}{|c|c|} \hline \quad \quad & \quad \quad & \quad \quad \\ \hline \quad \quad & \quad \quad & \quad \quad \\ \hline \quad \quad & \quad \quad & \quad \quad \\ \hline \end{tabular}}$ 6 Slides Vertical

Notes Pac

 $\boxed{\mathbb{H}}$ 

 $\fbox{ \begin{tabular}{|c|c|} \hline \quad \quad & \quad \quad & \quad \quad \\ \hline \quad \quad & \quad \quad & \quad \quad \\ \hline \quad \quad & \quad \quad & \quad \quad \\ \hline \quad \quad & \quad \quad & \quad \quad \\ \hline \end{tabular} }$ 

4 Slides Ho

 $\|$ Aa

Aa

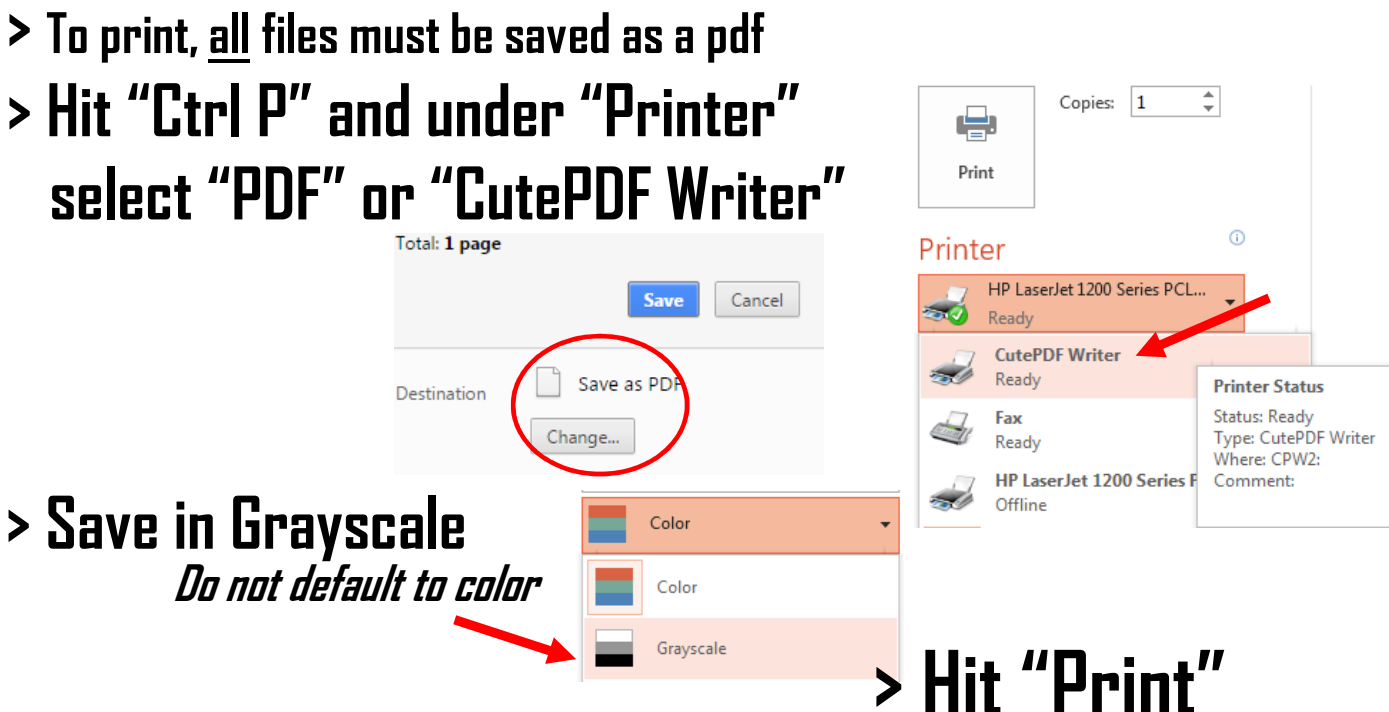

**> Some time will pass… a box will pop up asking you where to save it…**

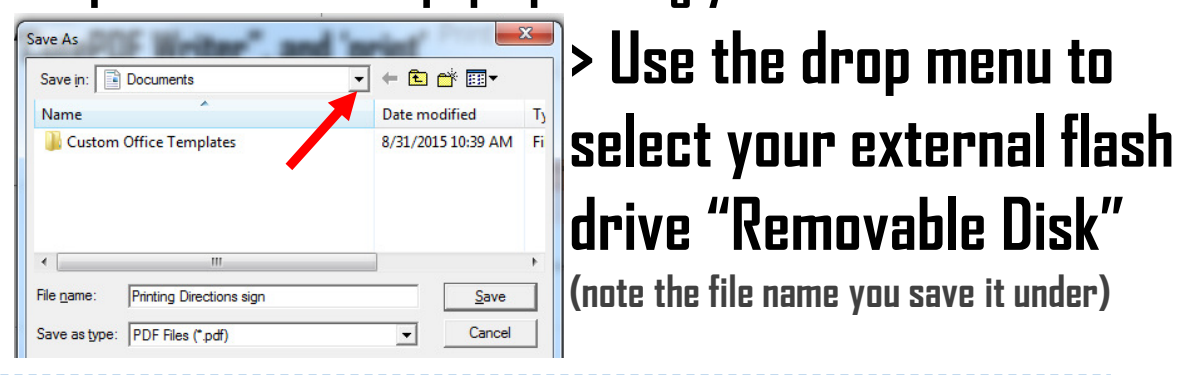

- **> You will be charged \$**0**.10 for every b&w page you print, so please be mindful of how many pages you print; you can always select which pages you want in the printing option** (a) e.g. 1-5, 8, 11-13
- **> Printing from Web pages: consider copying & pasting to a word doc first, or selecting the range of pages you actually want (avoid ads**  $\bm{s}$  **comments)**

Aa

**> Printing PowerPoints: please print 6 slides per page, and under "Design" change the background to WHITE** Full Page Slide Handouts

From GOOGLE DRIVE.

### **SAVING PDFS**

- **> To print, all files must be saved as a pdf**
- **> From Google Docs, Hit "File" and select "Download As"**

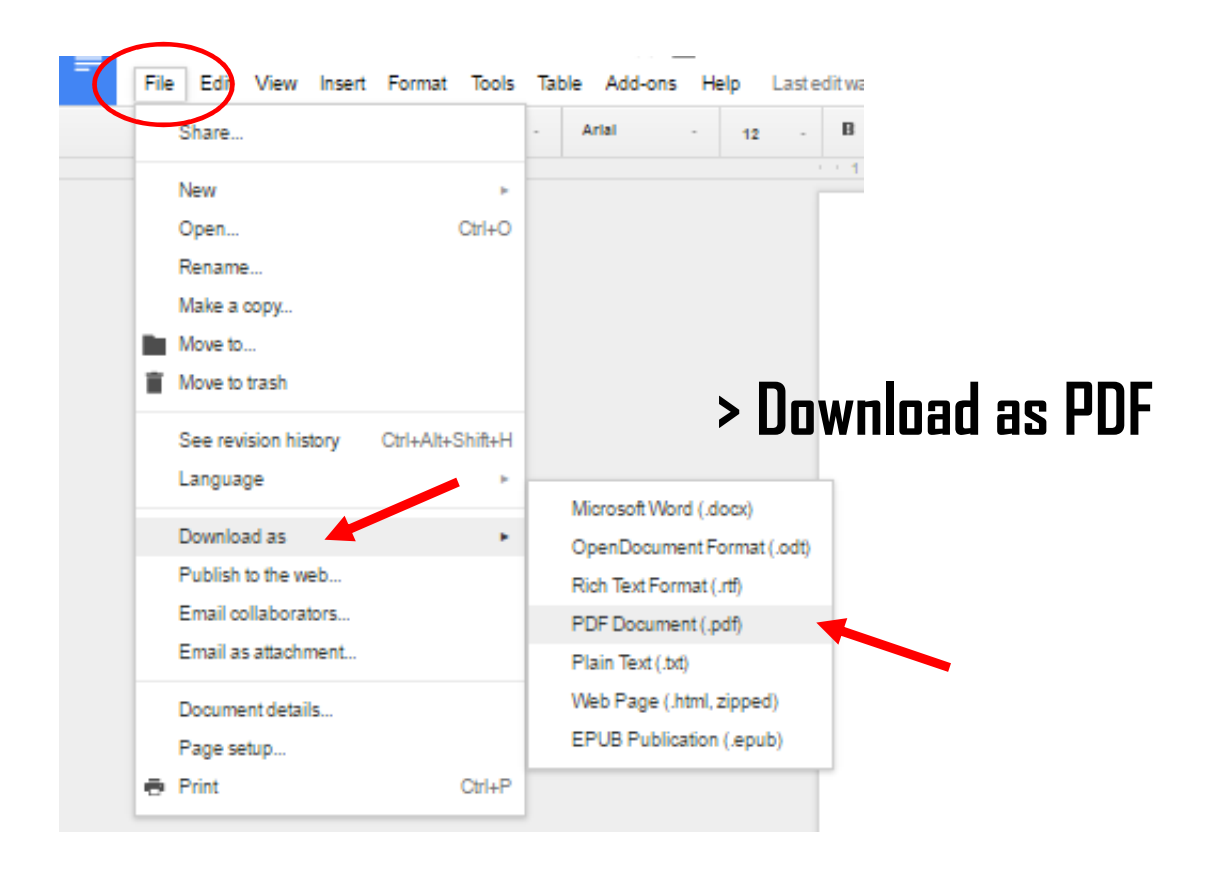

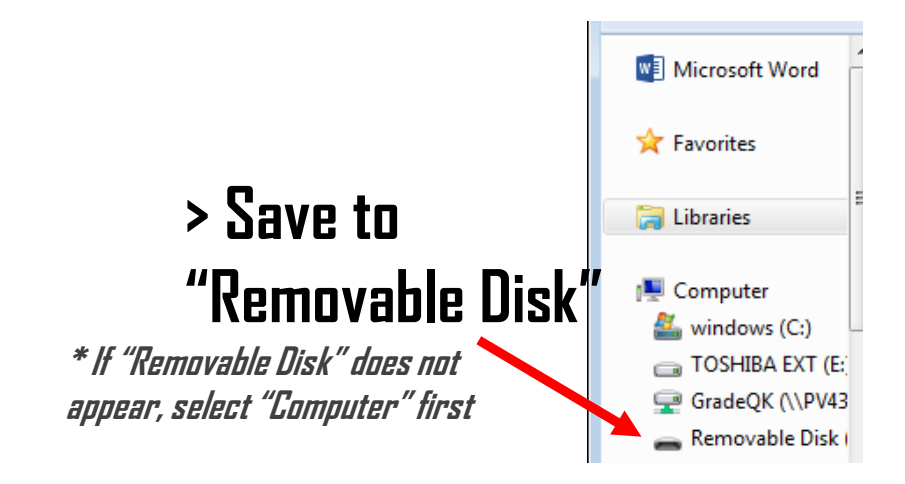

### **PRINTING INSTRUCTIONS > Save ALL materials as black & white pdfs**

**"Ctrl P" > select "Change" > pdf > COUNT the pages – YOU need to calculate the cost: > \$**0**.10 per b**&**w page**

- **> Save work to a flash drive**
- **> Insert the flash drive to the copier**

**> If the screen is dark hit the bright green "energy saver" button**

Print From...

Start

**> Select "Print From" on the screen**

**> Pay the fee**

**(takes \$.05, \$.10, \$.25, \$1 & \$5)**

- **> Select "USB"**
- **> Open the document**
- **> Select b**&**w color option & paper tray 1**
- **> Hit the large green "Start" button**
- $>$  Hit "Release"  $\blacksquare$  Release  $\blacksquare$  on the screen
- **> Paper comes out in the center middle**